# CollègeAhuntsic

Direction des technologies de l'information

9155, rue Saint-Hubert, Montréal (Québec) H2M 1Y8 514 389-5921 • 1 866 389-5921

# **PROCÉDURE**

**Changement de mot de passe du compte Microsoft du Collège**

### <span id="page-1-0"></span>Table des matières

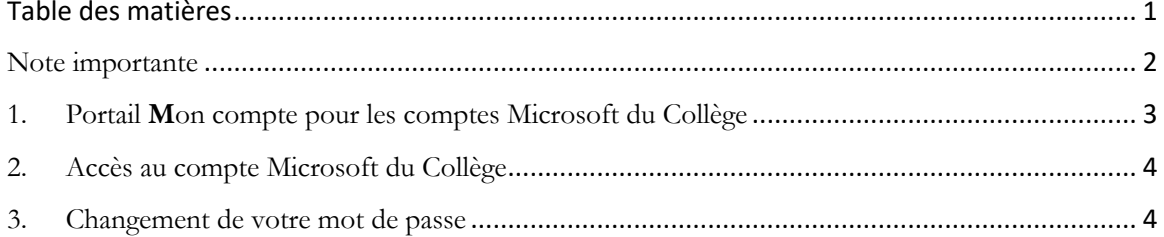

## <span id="page-2-0"></span>Note importante

**Dans le cadre de nos engagements en matière de cybersécurité en tant**  $qu'$ institution d'enseignement supérieur, nous avons le devoir de renforcer *notre politique de gestion des mots de passe.* 

*Désormais, pour des raisons de sécurité, les mots de passe doivent comporter au minimum 15 caractères et inclure des caractères spéciaux, des le1res majuscules, des lettres minuscules et des chiffres.* 

### <span id="page-3-0"></span>1. Portail **M**on compte pour les comptes Microsoft du Collège

Le portail Mon compte vous permet de gérer votre compte Microsoft en matière de configuration et de gestion de vos informations de sécurité, de la gestion de vos organisations et appareils connectés.

Vous pouvez utiliser le portail Mon compte à partir de la version actuelle d'un des navigateurs suivants:

- § Chrome
- § Microsoft Edge
- § Safari
- § Firefox
- **Internet Explorer 11**

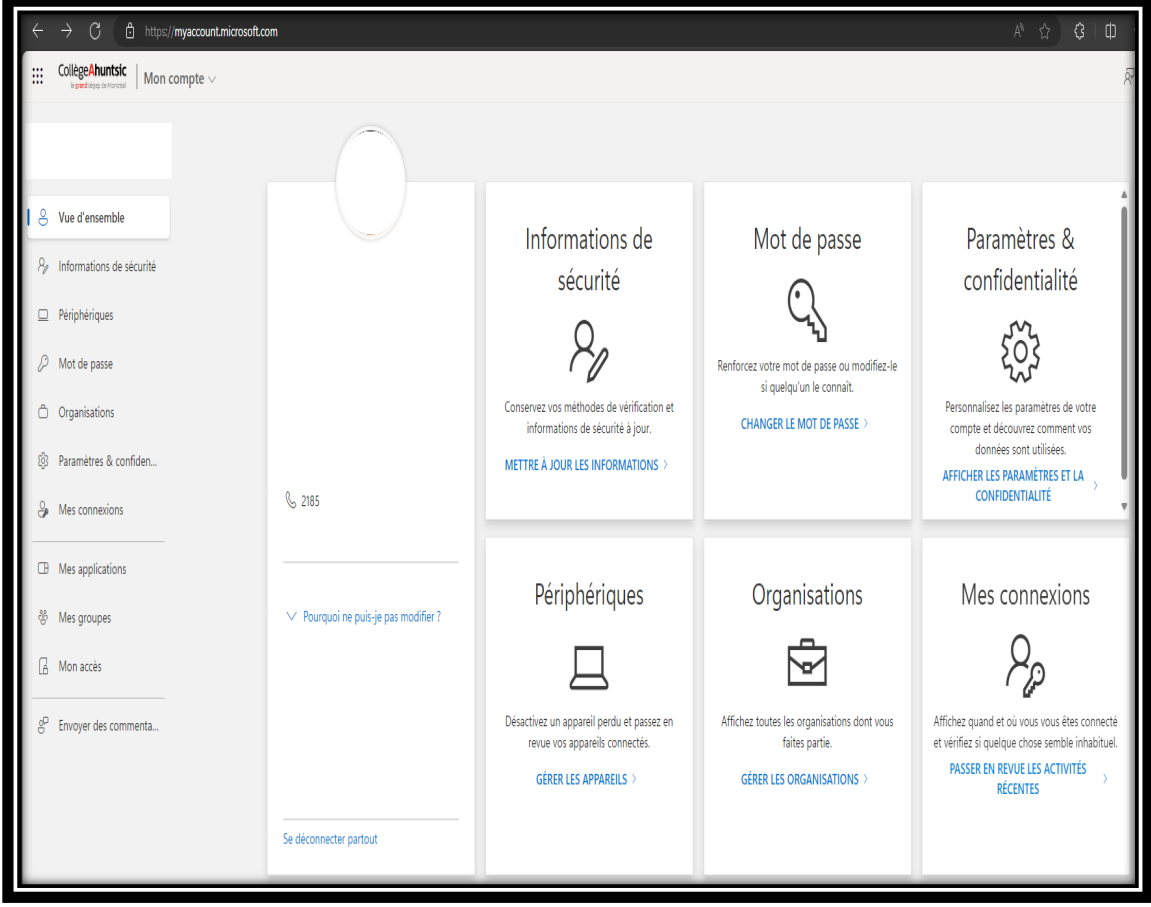

#### <span id="page-4-0"></span>2. Accès au compte Microsoft du Collège

#### 2.1 Accédez à <https://myaccount.microsoft.com/>

Si vous n'êtes pas encore connecté, connectez-vous à l'aide du nom d'utilisateur et du mot de passe actuel pour le compte à mettre à jour.

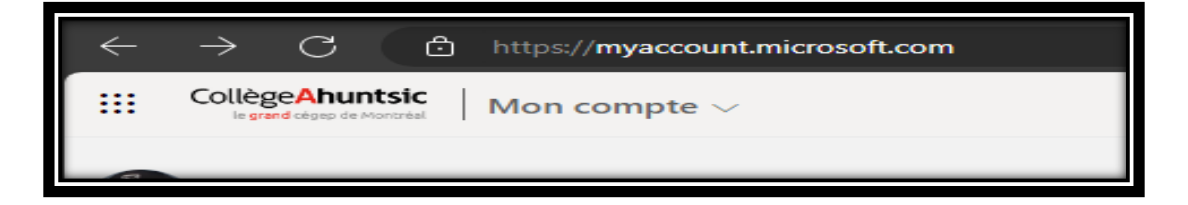

### <span id="page-4-1"></span>3. Changement de votre mot de passe

Les étapes ci-dessous décrivent la façon de changer un mot de passe connu.

3.1 À partir de la vignette de sécurité **M**ot de passe, sélectionnez **Changer le mot de passe** ou sélectionner **M**ot de passe dans le volet de navigation à gauche.

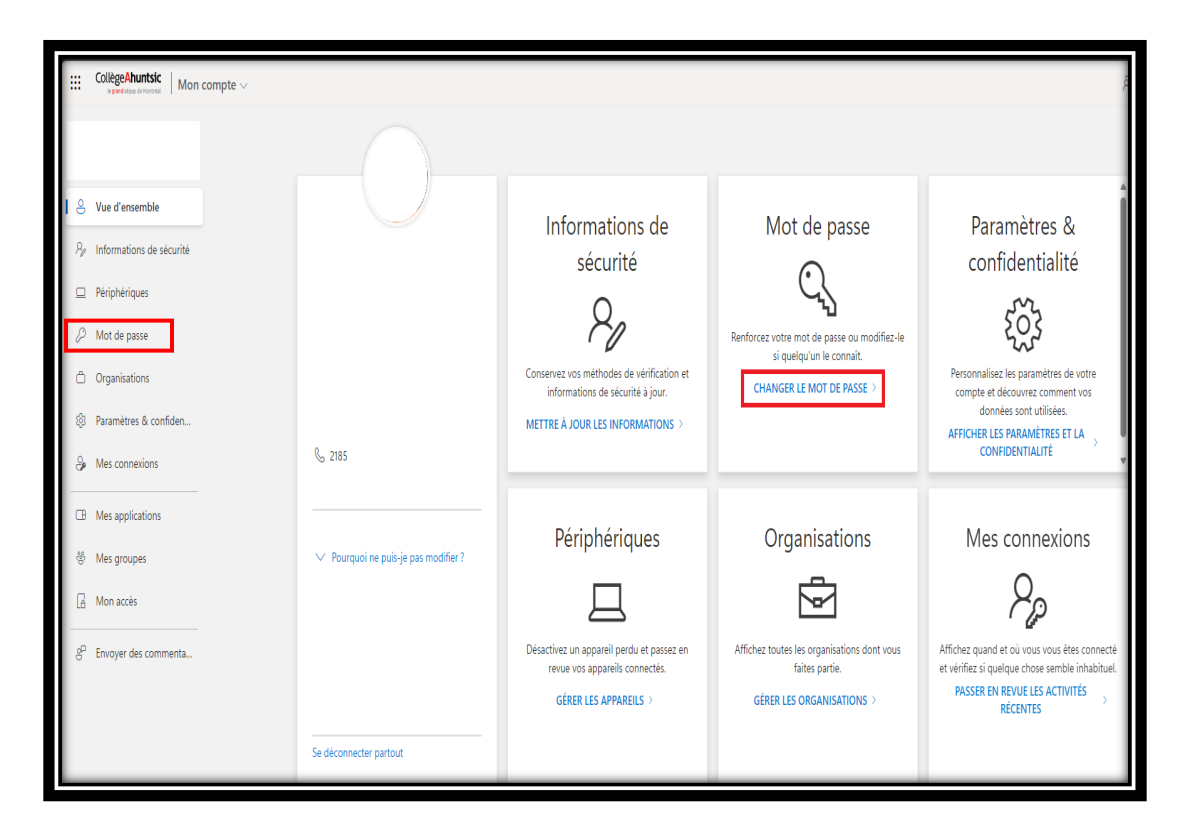

3.2 Dans la page Changer le mot de passe, entrez votre mot de passe actuel.

3.3 Choisissez un nouveau mot de passe répondant aux **critères obligatoires** suivants :

- Au moins 15 caractères de long.
- Inclure des lettres minuscules et majuscules.
- Inclure des chiffres.
- Inclure des caractères spéciaux permis : '-!''#\$%&()\*,./:;?@[|^\_`{|}~+<=>
- § Ne pas contenir d'informations personnelles (date de naissance, nom, prénom, etc.).

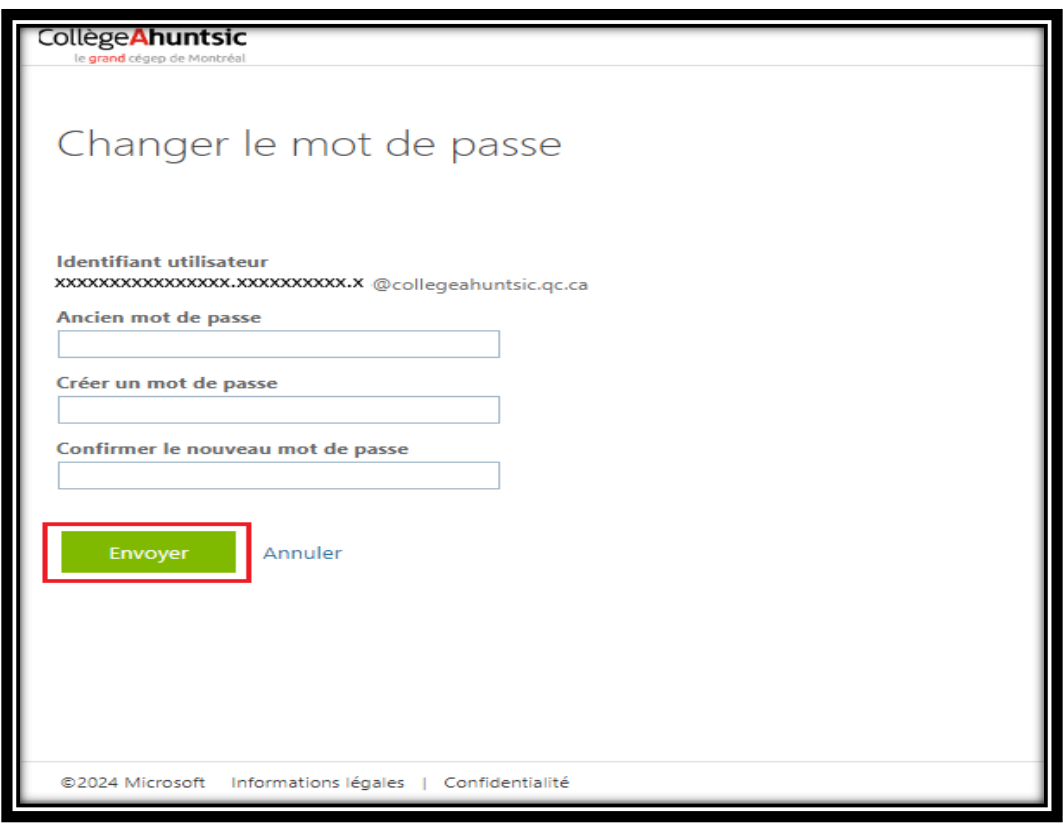

- 3.4 Confirmez votre nouveau mot de passe.
- 3.5 Sélectionnez **Envoyer**. Votre mot de passe est maintenant modifié et vous êtes invité à vous connecter de nouveau à votre compte Microsoft du Collège.

*Une fois ces étapes terminées, assurez-vous de me1re à jour votre mot de passe sur tous vos appareils (Table1es, Cellulaires, Portables...), systèmes ou applicaHons (Outlook, Teams, WIFI…) concernés en vous connectant sur ces derniers avec votre nouveau mot de passe.*

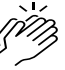

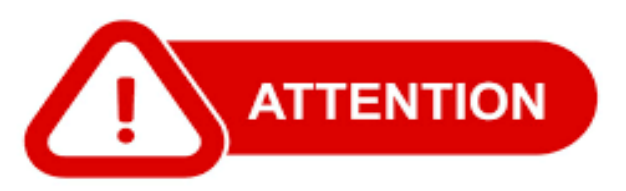

Si vous modifiez votre mot de passe depuis votre domicile, assurez-vous lors de votre retour au Collège de vous connecter au réseau filaire. Cette étape est indispensable pour synchroniser le nouveau mot de passe avec votre ordinateur.